# Mozilla

UX: Wireframes for Sign-In & Submission flow Firefox Flicks Redesign, R2

IA: Holly Habstritt 13.01.2013

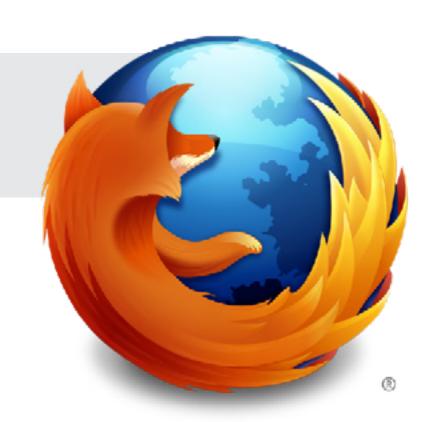

Mozilla // Flicks / Page 2

## Mozilla

| Sign In & Video Submission Flows           | 3          |
|--------------------------------------------|------------|
| Video Submission, User Information         | 4          |
| Video Submission, Upload Flicks Video 1    | 5          |
| Video Submission, Upload Flicks Video 2    | $\epsilon$ |
| Video Submission, Upload Flicks Video 3    | 7          |
| Video Submission, Thank You / Confirmation | 8          |
| Video Submission, Confirmaton Email        | 9          |
|                                            |            |

| Document: | UX: Wireframes for Sign-In & Submission Flow | Date:   | 13.01.2013 | Author: | H. Habstritt       |
|-----------|----------------------------------------------|---------|------------|---------|--------------------|
| Project:  | Mozilla: Firefox Flicks Redesign, R2         | Sprint: | n/a        | Email:  | habber@mozilla.com |

Mozilla // Flicks / Sign In & Video Submission Flows

#### **SIGN IN & VIDEO SUBMISSION FLOWS**

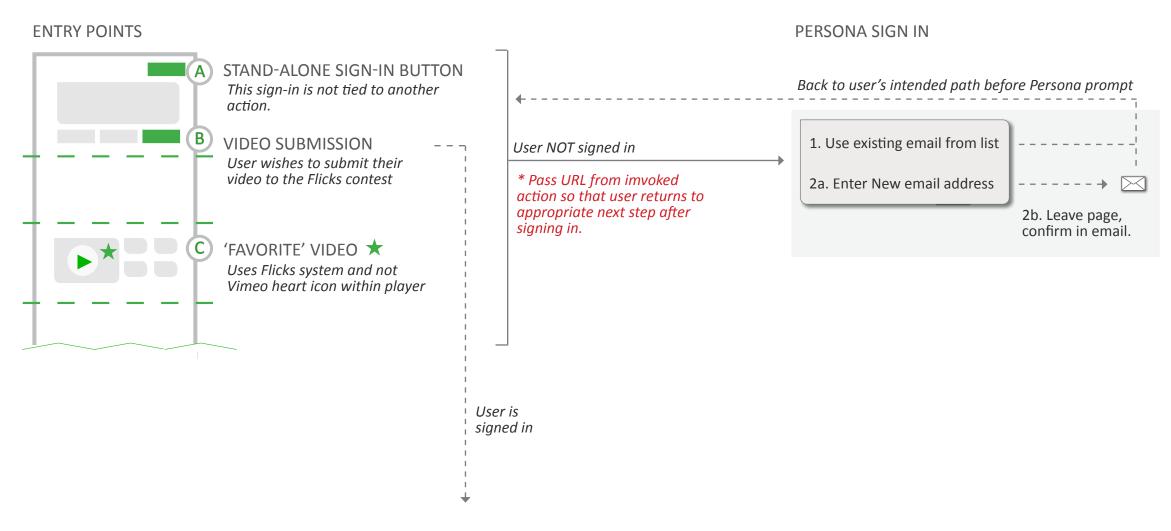

#### VIDEO SUBMISSION STEPS (See wireframes)

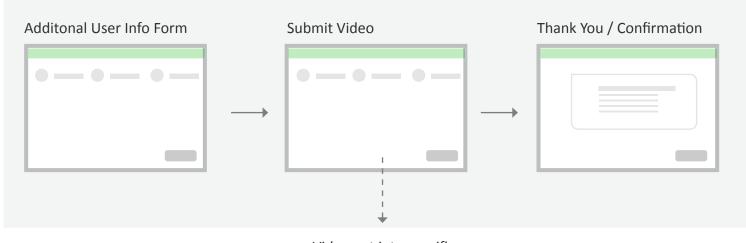

Video put into specific Vimeo 'Region' Channel on Flicks Vimeo page.

| Document: | UX: Wireframes for Sign-In & Submission Flow | Date:   | 13.01.2013 | Author: | H. Habstritt       |  |
|-----------|----------------------------------------------|---------|------------|---------|--------------------|--|
| Project:  | Mozilla: Firefox Flicks Redesign, R2         | Sprint: | n/a        | Email:  | habber@mozilla.com |  |

Mozilla // Flicks / Video Submission, User Information Page 4

### Video Submission,

\* Copy is FPO

#### To Do Items:

- · do not display embargoed country
- should we display a note about countries not

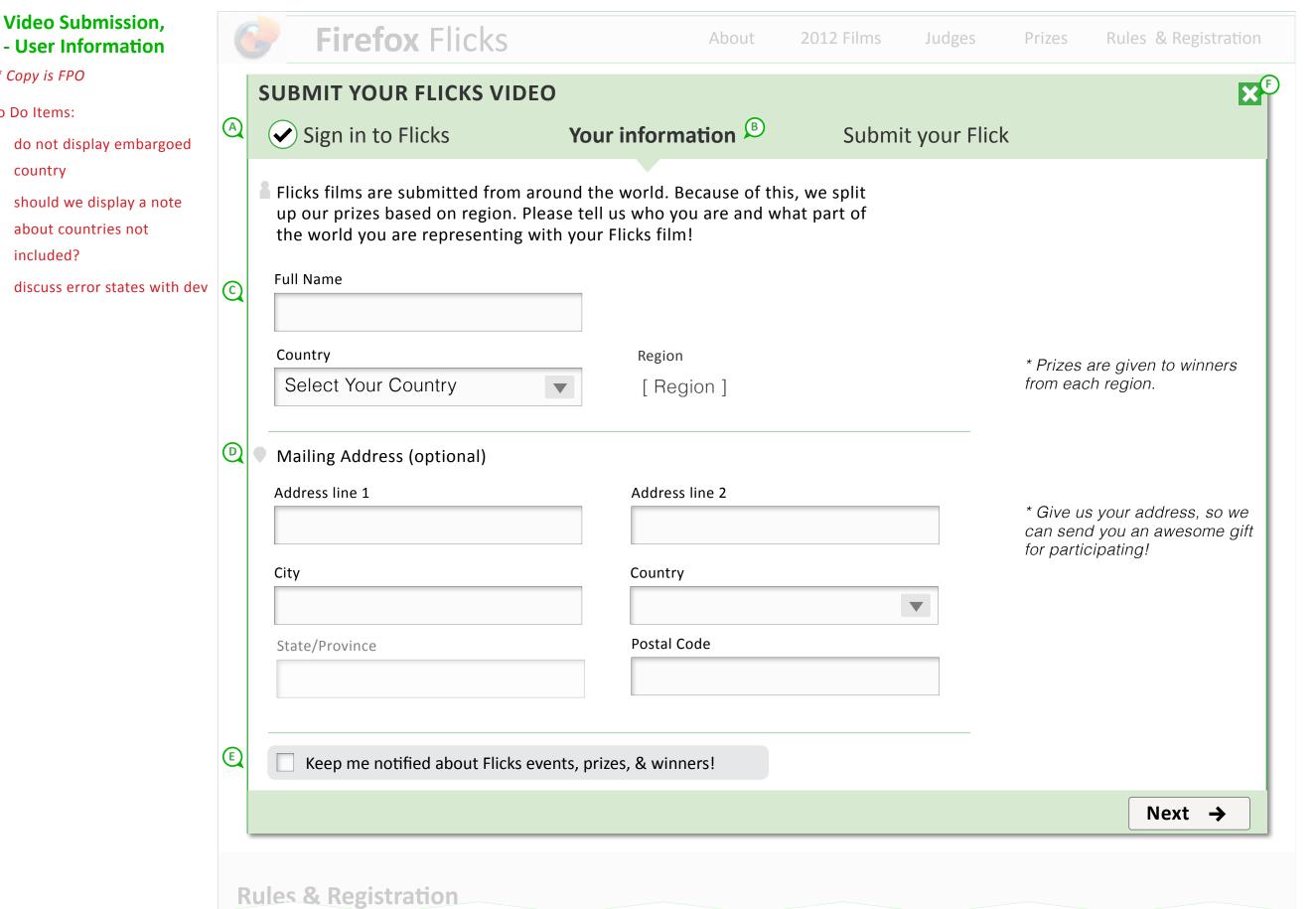

#### A. Sign into Flicks

To get to the submission steps, the user has completed BrowserID flow.

#### **B. Your Information**

We already have the users's email from the sign-in flow. We also need to capture their full name and country. Mailing address is used for opt. gift sending.

#### C. Name, Country, Region

- Full Name should be captured instead of separate first/last name fields due to L10N issues
- Country is selected from dropdown menu. Region is determined by Country choice. Region is then exposed, but not editable by the user.

#### D. Mailing Address (optional)

- Mailling address is optional
- Phone number not needed since gift sent fits in letter envelope this year.
- \* Country dropdown is pre-populated from users's choice in abve section, but is editable at this time for user's whose mailing address is different that country they are representing with their Flick.
- Country determines if State/Province field is displayed (if technically possible)
- State/Province is open field and not drop-down menu.

#### E. Newsletter Sign-up fowm

Twitter posts (latest 1 to few posts) from Mozilla's MWC feed.

#### F. Close / Cancel

Display "Are you sure..." messaging when user selects this option.

13.01.2013 Document: UX: Wireframes for Sign-In & Submission Flow | Date: Author: H. Habstritt Email: habber@mozilla.com Sprint: n/a Mozilla: Firefox Flicks Redesign, R2 Project:

Mozilla // Flicks / Video Submission, Upload Flicks Video 1

## Video Submission, - Upload Flicks Video 1

\* Copy is FPO

#### To Do Items:

 discuss rules - are these technical, about acceptable content, etc?

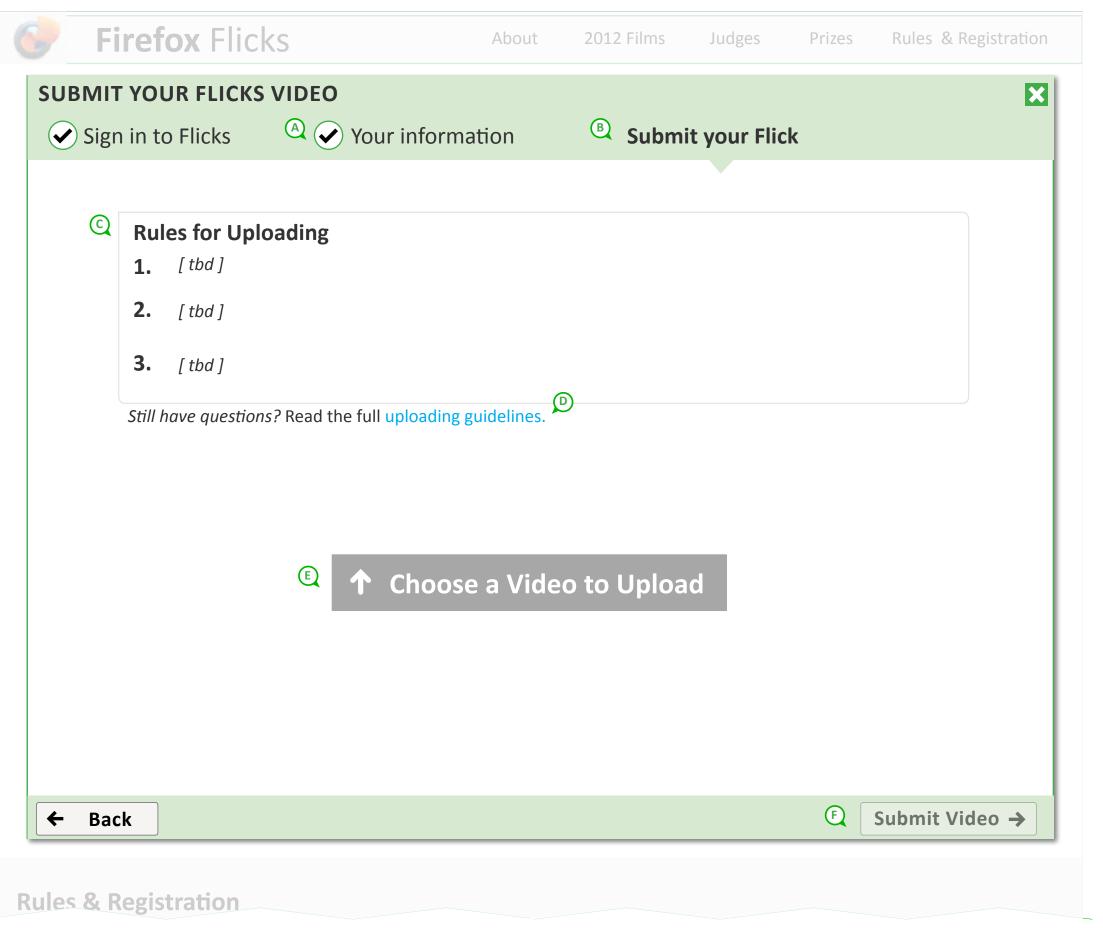

#### A. Your Information

Step has been completed, check-mark is displayed.

#### **B. Submit your Flick**

Current step label.

#### C. Rules for uploading

Rules TBD. These can be file size, file type, high-level messaging about what is appropriate, etc.

#### D. Uploading guidelines

Link could open current Vimeo guidelines in new tab. (if necessarry to include Vimeo guidelines here - could also link to our terms and conditions)

https://vimeo.com/help/ guidelines#uploading\_guidelines

#### E. Choose a Video to Upload

Opens File Manager (see following wireframe)

#### F. Submit Video

"Submit Video" button remains inactive until user uploads video that meets requirements.

\* Users selection of country / region must be retained as this determes tag and channel placement for uploaded video.

Document: UX: Wireframes for Sign-In & Submission Flow Date: 13.01.2013 Author: H. Habstritt

Project: Mozilla: Firefox Flicks Redesign, R2 Sprint: n/a Email: habber@mozilla.com

Video Submission,
- Upload Flicks Video 2

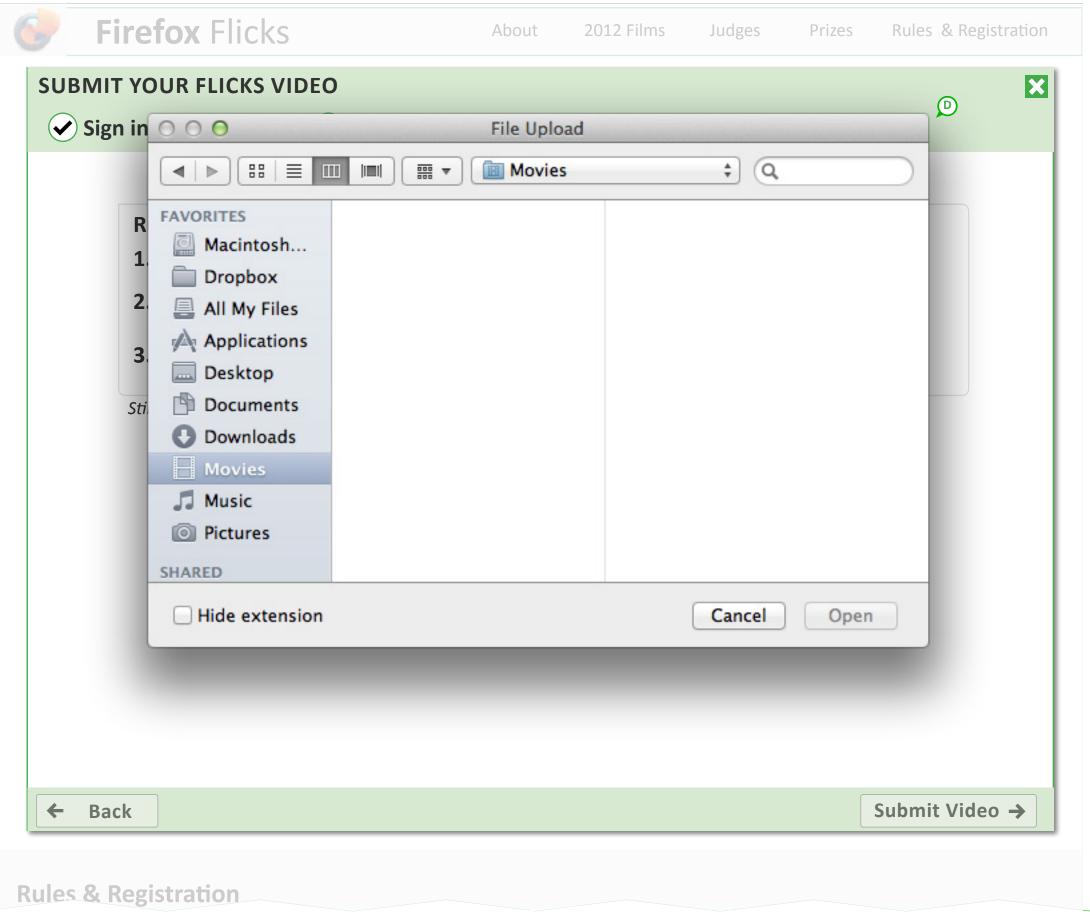

#### A. File Manager

File manager displays upon selecting "Choose a Video to Upload".

Mozilla // Flicks / Video Submission, Upload Flicks Video 3

#### Video Submission, - Upload Flicks Video 3

\* Copy is FPO

#### To Do Items:

 determine additional requirements needed for description fields (restricted vocabulary, character limit, etc)

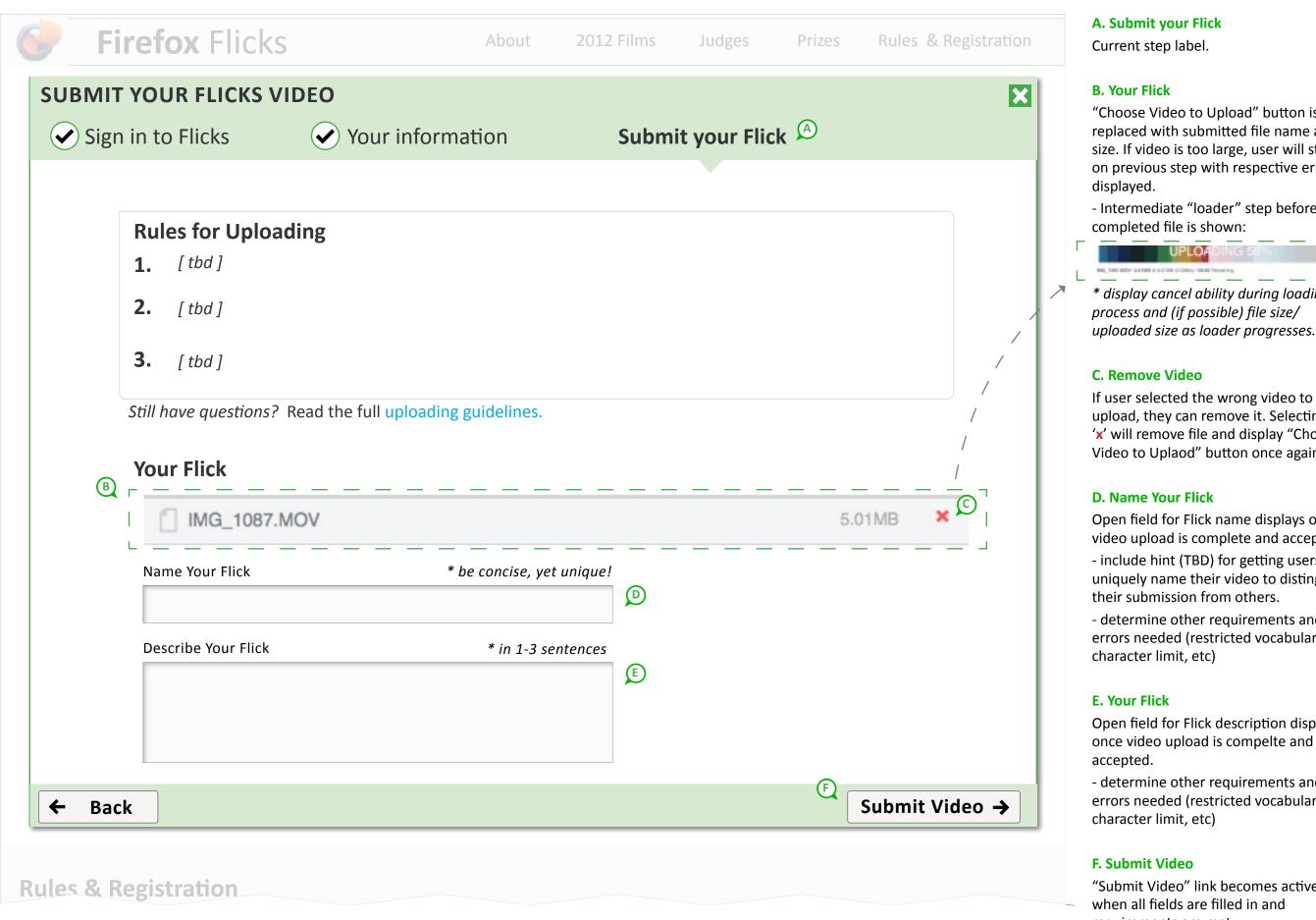

#### A. Submit your Flick

Current step label.

#### **B. Your Flick**

"Choose Video to Upload" button is replaced with submitted file name and size. If video is too large, user will stay on previous step with respective error displayed.

- Intermediate "loader" step before completed file is shown:

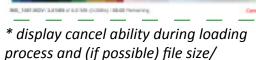

#### C. Remove Video

If user selected the wrong video to upload, they can remove it. Selecting red 'x' will remove file and display "Choose Video to Uplaod" button once again.

#### D. Name Your Flick

Open field for Flick name displays once video upload is complete and accepted.

- include hint (TBD) for getting users to uniquely name their video to distinguish their submission from others.
- determine other requirements and errors needed (restricted vocabulary, character limit, etc)

#### E. Your Flick

Open field for Flick description displays once video upload is compelte and accepted.

- determine other requirements and errors needed (restricted vocabulary, character limit, etc)

#### F. Submit Video

"Submit Video" link becomes active when all fields are filled in and requirements are met.

Document: UX: Wireframes for Sign-In & Submission Flow Date: 13.01.2013 Author: H. Habstritt Sprint: n/a Email: habber@mozilla.com Mozilla: Firefox Flicks Redesign, R2 Project:

#### Video Submission,

- Thank You
- Confirmation
- Next Steps
- \* Copy is FPO

Use annotations on right for copy guide for items that need to be mentioned to the user, such as when voting starts and what to share, when their video will be done processing, etc.

#### To Do Items:

- Fill in voting date
- Share to Facebook too?
- · Additional links list
- Contact link
- Do not forget that design and copy is needed for user's confirmation EMAIL that includes sharing link of actual video.

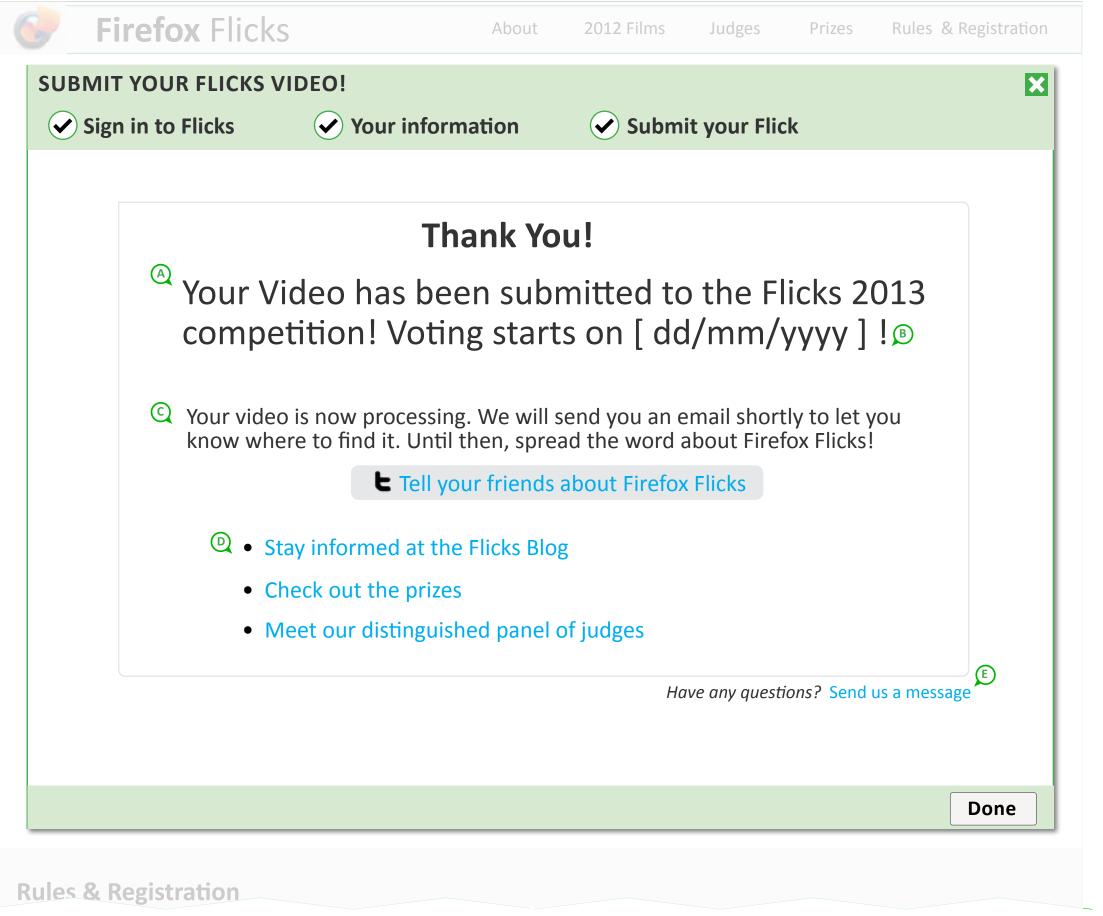

#### A. Confirmation Copy

#### **B. Voting Start Date**

#### C. Video Processing / Twitter Share

We need to mention to the user that their video is processing (it is also going through our approval process) and won't be available until we notify them. Until then, the Twitter sharing message will be generic and about Flicks.

The user can not share the their video until the confirmation EMAIL.

#### **D. Additional Links**

The links are just suggestions. Please confirm exact links needed here.

#### E. Send us a message

Where does this contact link go?

Mozilla // Flicks / Video Submission, Confirmaton Email

## Video Submission, - Vimeo Email

Once a user has uploaded a video to Vimeo, there is a certain amount of processing time before the video is available.

Once processing is complete and we have approved their video submission, we will send a user a confirmation email.

This email will include a link to their video as well as the means to share their video to Facebook and Twitter.

\* How long will approval wait time be?

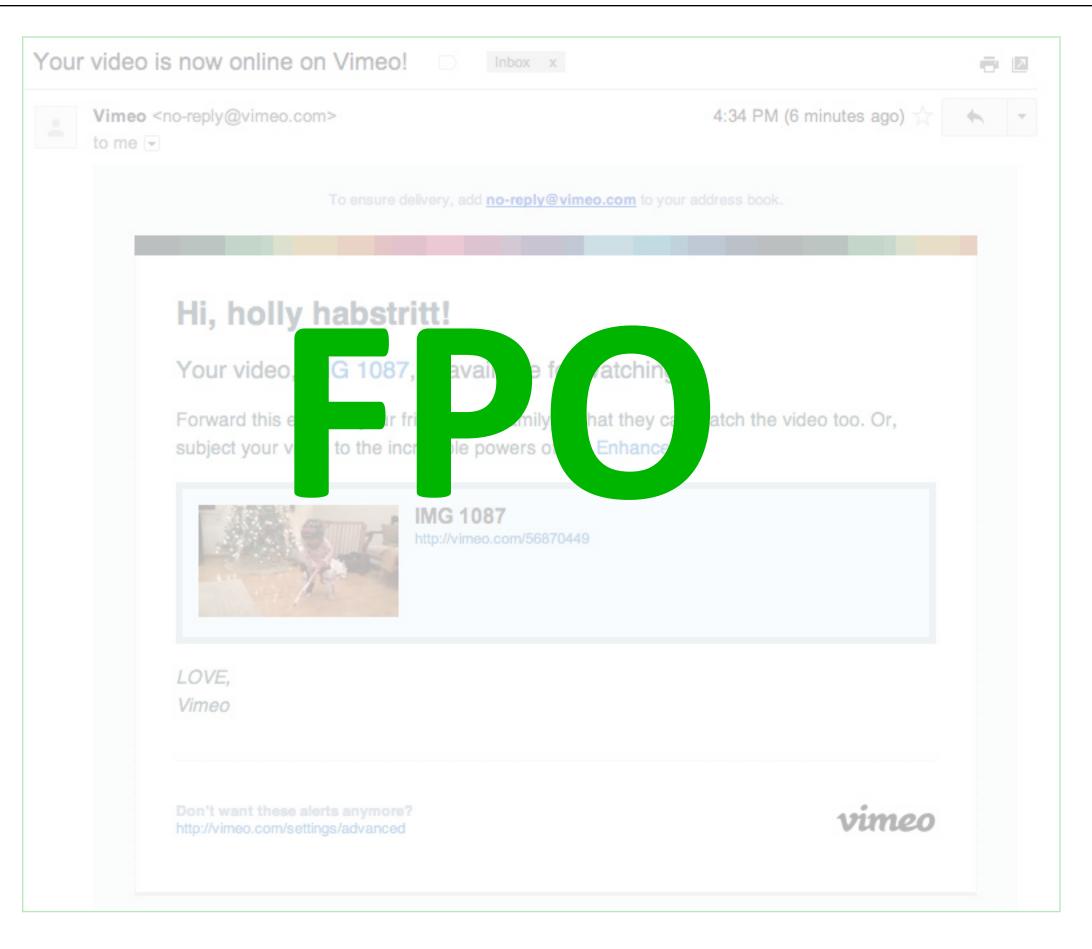

Page 9

| Document: | UX: Wireframes for Sign-In & Submission Flow | Date:   | 13.01.2013 | Author: | H. Habstritt       |  |
|-----------|----------------------------------------------|---------|------------|---------|--------------------|--|
| Project:  | Mozilla: Firefox Flicks Redesign, R2         | Sprint: | n/a        | Email:  | habber@mozilla.com |  |